## **Zakładanie konta w systemie EasyChair**

1. Otworzyć [stronę systemu przesyłania zgłoszeń EPMCCS2018.](https://easychair.org/account/signup.cgi?conf=epmccs2018) Następnie należy zaznaczyć pole *"Nie jestem robotem"* i potwierdzić przyciskiem *"Continue"*.

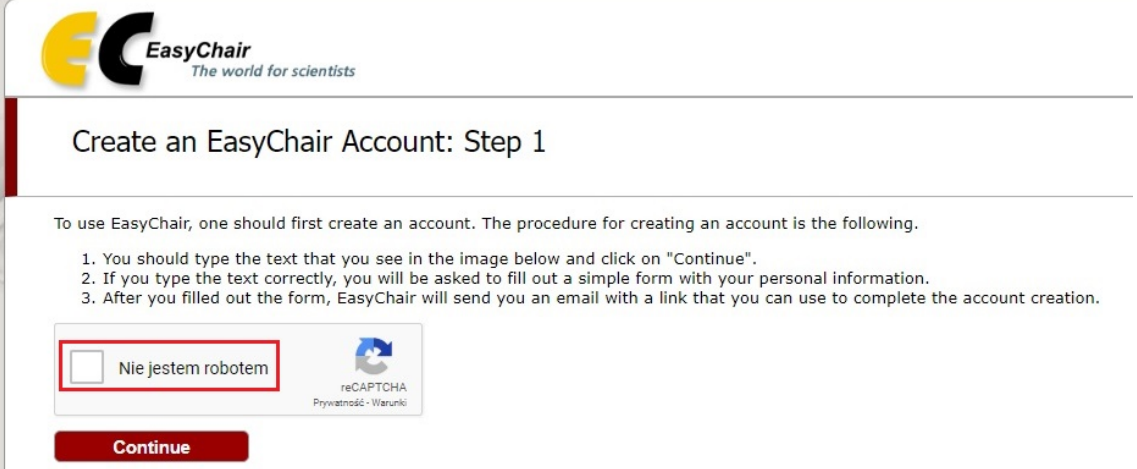

2. W kolejnym kroku należy uzupełnić puste pola, a następnie wybrać "Continue".

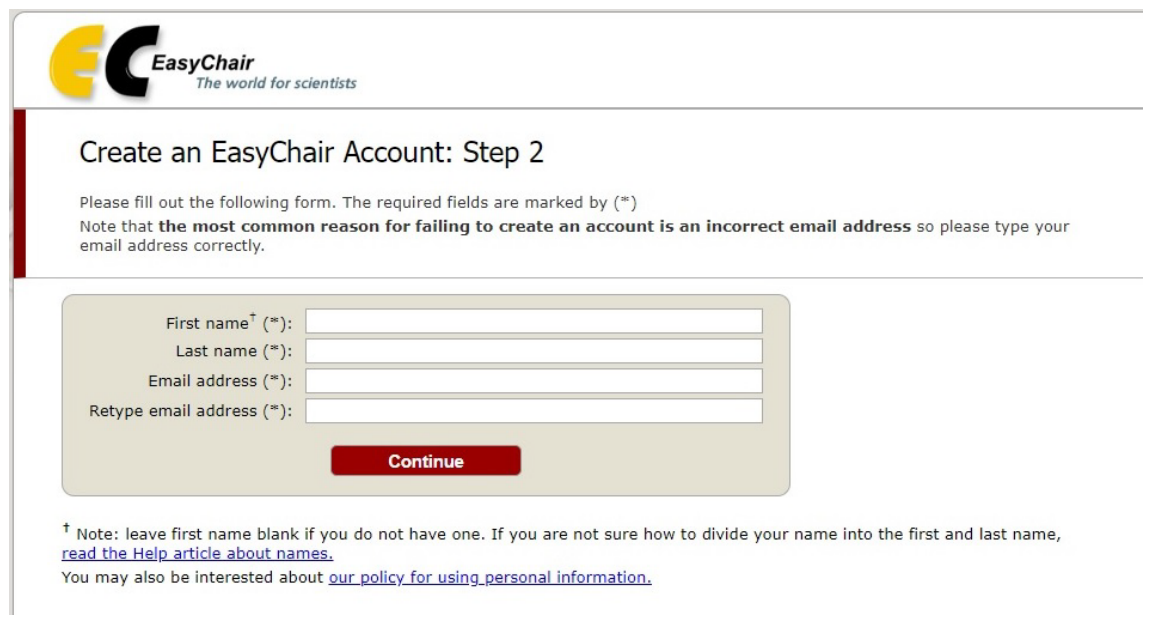

3. Po wykonaniu kroku 2 należy odczytać wiadomość email z potwierdzeniem rejestracji konta w EasyChair i następnie potwierdzić rejestracje poprzez kliknięcie w link przesłany w wiadomości.

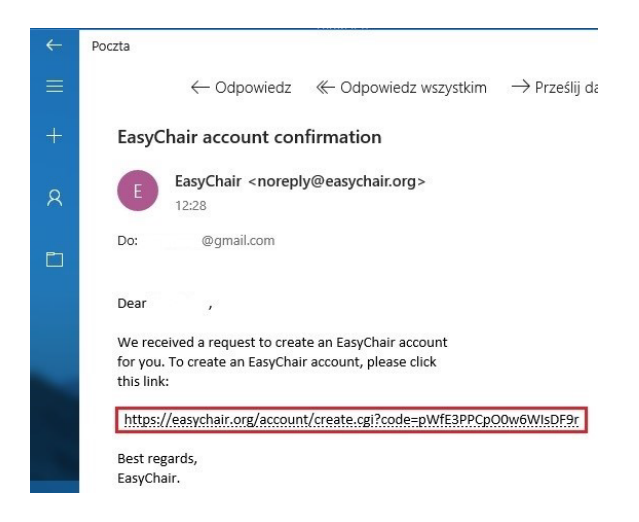

4. Po wykonaniu kroku 3, nastąpi ponowne przekierowanie do formularza rejestracyjnego, w celu uzupełnienia pozostałych danych. Po wprowadzeniu wymaganych informacji należy wybrać opcję *"Create my account"*. Pola oznaczone (\*) są obowiązkowe.

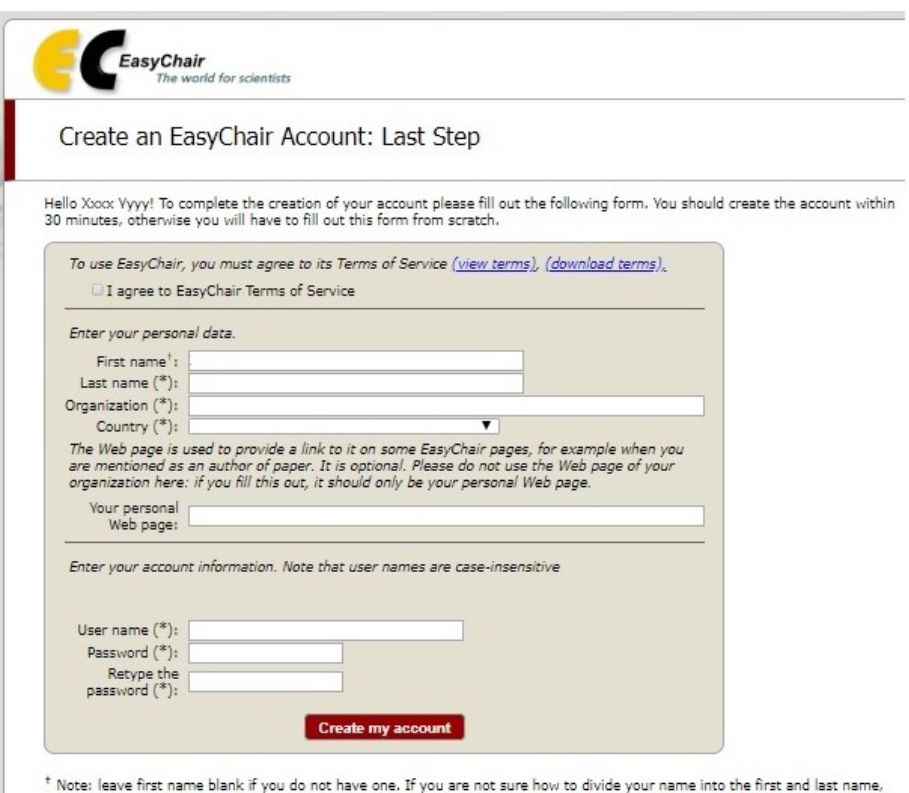

read the Help article about names.

5. Jeżeli procedura w kroku 4 została wykonana poprawnie, to wyświetlony zostanie komunikat o utworzeniu konta (pokazany na poniższym obrazie). W celu przejścia do strony logowania, należy wybrać *"click here to log in to EasyChair"*.

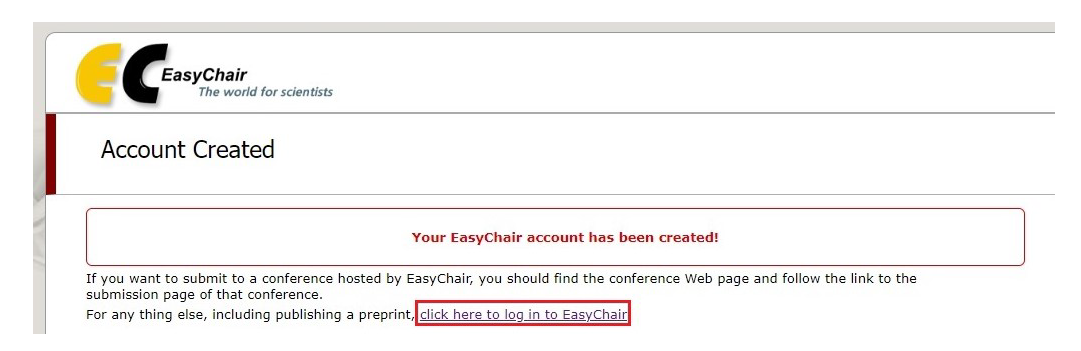

6. Po otwarciu strony logowania, należy wprowadzić utworzoną nazwę i hasło użytkownika a następnie zalogować się wybierając "Log in".

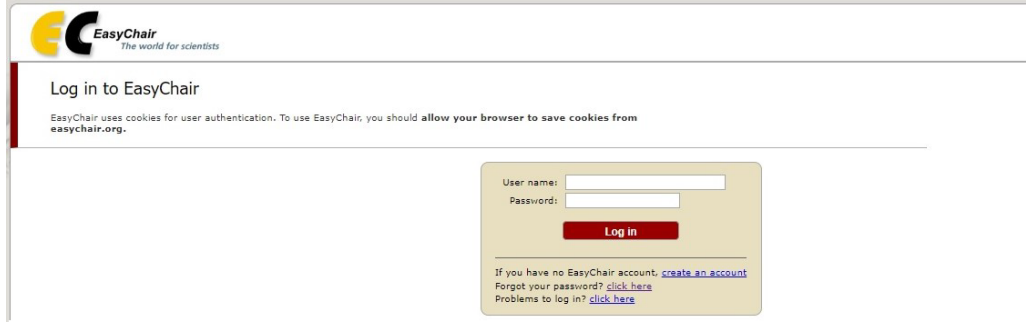

7. Po zalogowaniu do konta, wyświetlona zostanie strona pokazana na poniższym obrazie.

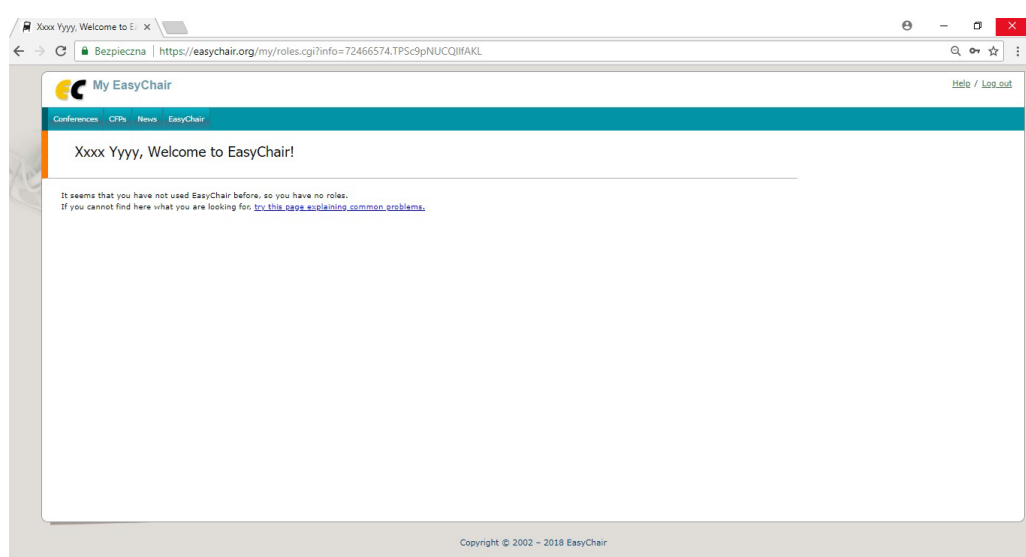